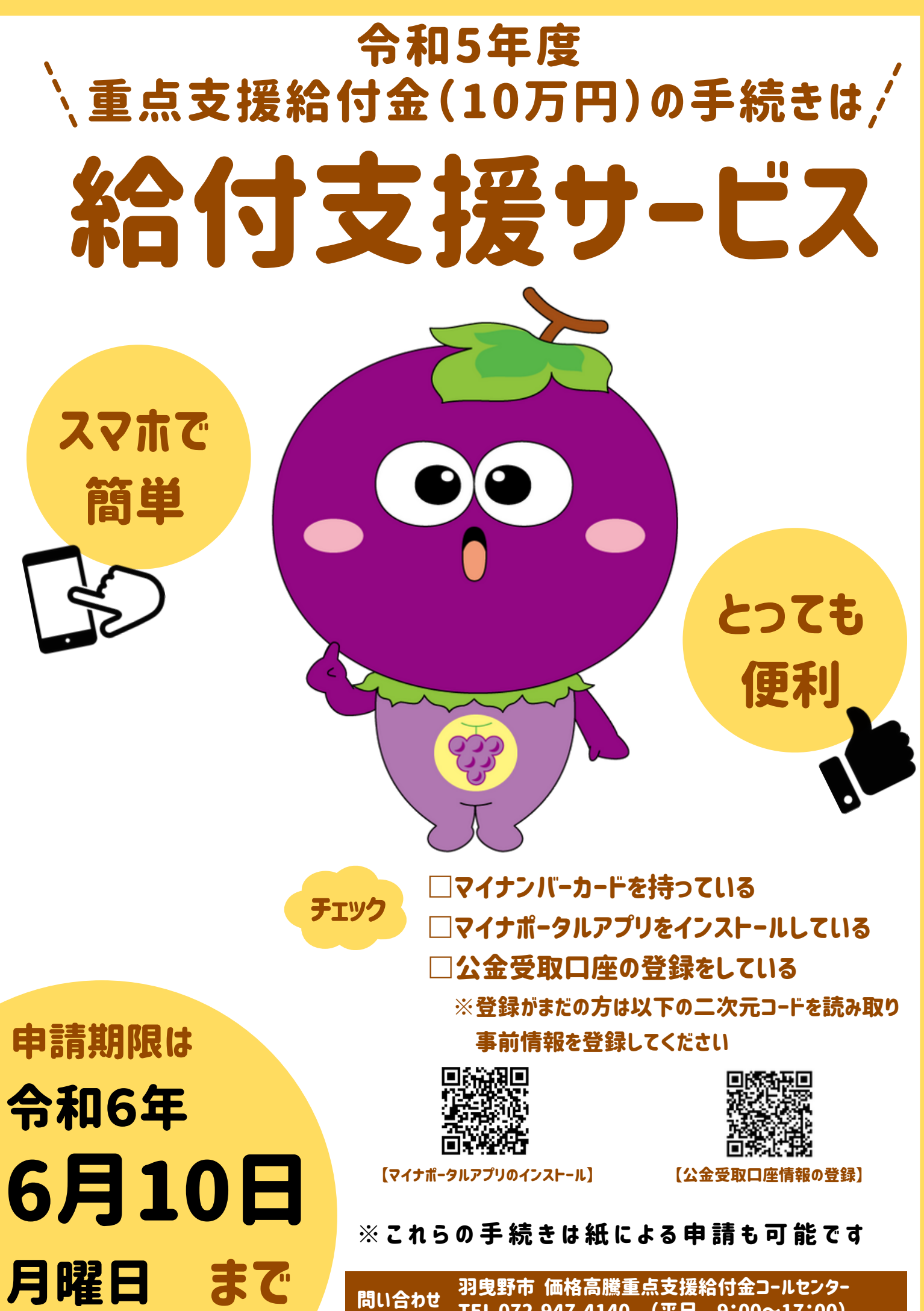

問い合わせ TEL 072-947-4140 (平日 9:00~17:00)

# **給付支援サービス手続きの流れ**

・世帯主名義のマイナンバーカード

事前準備

・マイナンバーカード読み取り機能付きのスマートフォン ※マイナポータルアプリをインストール

### **STEP1** 公 金 受 取 口 座 情 報 の 登 録

公金受取口座情報登録がお済みの方は STEP2へお進みください

①「公金受取口座情報の取得」画面で「取得をはじめる」をタップ

②マイナポータルのウェブサイト上で利用規約に同意し「本人確認」ボタンをタップしマイナポータルアプリを起動 ③利用者証明用電子証明書のパスワード(数字4桁)を入力

④マイナンバーカードを読み取る

⑤マイナポータルのウェブサイト上で「次へ」ボタンをタップし、給付支援サービスへ移動

⑥「マイナポータルから情報の取得が完了しました」と表示されたら「戻る」ボタンをタップ

※公金受取口座の登録を行った方は、登録手続きを行った翌営業日以降に、STEP2「本人情報の確認」へお進みください

#### $V$  V V V V V V V V **V V V V V V V V V** V V V V V V V V V V

**STEP2** 本人情報の確認

①右の二次元コード「給付金申請サービス」から申請ページを開く ②「申請をはじめる」ボタンをタップしマイナポータルアプリを起動 ③券面事項入力補助用のパスワード(数字4桁)を入力 ④マイナンバーカードを読み取る

⑤券面から読み取った情報が正しいかを確認し「次へ」ボタンをタップ ※情報に誤りがある場合、コールセンターへお問い合わせください

### , v v v v v v v v v v v v v v v v v v

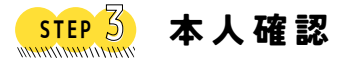

①「読み取りをはじめる」をタップし、マイナポータルアプリを起動 ②利用者証明用電子証明書のパスワード(数字4桁)を入力 ③マイナンバーカードを読み取る ④電話番号をハイフンなしで入力し「次へ」ボタンをタップ ⑤申請内容を確認し、問題なければ「申請」ボタンをタップ ※「公金受取口座情報の取得」画面がひらく場合、STEP1「公金受取口座情報取得手順」から再度お手続きください

お問い合わせ

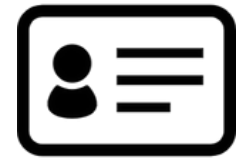

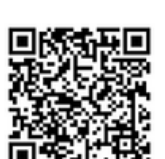

【公金受取口座情報の登録】

二次元 コード

【給付金申請サービス】【操作マニュアル】

※給付申請サービス二次元コードは 対象者チラシにのみ印字されます

手続き完了

## ※ 給 付 金 の 手 続 き は 紙 に よ る 申 請 も 可 能 で す

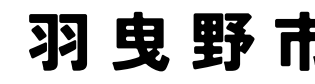

羽 曳 野 市 (受付時間:平日9:00〜17:00) 価 格 高 騰 重 点 支 援 給 付 金 コ ー ル セ ン タ ー

072-947-4140